# Oracle® Communications Billing and Revenue Management Business Operations Center Installation Guide

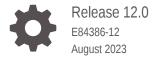

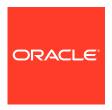

Oracle Communications Billing and Revenue Management Business Operations Center Installation Guide, Release 12.0

E84386-12

Copyright © 2017, 2023, Oracle and/or its affiliates.

This software and related documentation are provided under a license agreement containing restrictions on use and disclosure and are protected by intellectual property laws. Except as expressly permitted in your license agreement or allowed by law, you may not use, copy, reproduce, translate, broadcast, modify, license, transmit, distribute, exhibit, perform, publish, or display any part, in any form, or by any means. Reverse engineering, disassembly, or decompilation of this software, unless required by law for interoperability, is prohibited.

The information contained herein is subject to change without notice and is not warranted to be error-free. If you find any errors, please report them to us in writing.

If this is software, software documentation, data (as defined in the Federal Acquisition Regulation), or related documentation that is delivered to the U.S. Government or anyone licensing it on behalf of the U.S. Government, then the following notice is applicable:

U.S. GOVERNMENT END USERS: Oracle programs (including any operating system, integrated software, any programs embedded, installed, or activated on delivered hardware, and modifications of such programs) and Oracle computer documentation or other Oracle data delivered to or accessed by U.S. Government end users are "commercial computer software," "commercial computer software documentation," or "limited rights data" pursuant to the applicable Federal Acquisition Regulation and agency-specific supplemental regulations. As such, the use, reproduction, duplication, release, display, disclosure, modification, preparation of derivative works, and/or adaptation of i) Oracle programs (including any operating system, integrated software, any programs embedded, installed, or activated on delivered hardware, and modifications of such programs), ii) Oracle computer documentation and/or iii) other Oracle data, is subject to the rights and limitations specified in the license contained in the applicable contract. The terms governing the U.S. Government's use of Oracle cloud services are defined by the applicable contract for such services. No other rights are granted to the U.S. Government.

This software or hardware is developed for general use in a variety of information management applications. It is not developed or intended for use in any inherently dangerous applications, including applications that may create a risk of personal injury. If you use this software or hardware in dangerous applications, then you shall be responsible to take all appropriate fail-safe, backup, redundancy, and other measures to ensure its safe use. Oracle Corporation and its affiliates disclaim any liability for any damages caused by use of this software or hardware in dangerous applications.

Oracle®, Java, and MySQL are registered trademarks of Oracle and/or its affiliates. Other names may be trademarks of their respective owners.

Intel and Intel Inside are trademarks or registered trademarks of Intel Corporation. All SPARC trademarks are used under license and are trademarks or registered trademarks of SPARC International, Inc. AMD, Epyc, and the AMD logo are trademarks or registered trademarks of Advanced Micro Devices. UNIX is a registered trademark of The Open Group.

This software or hardware and documentation may provide access to or information about content, products, and services from third parties. Oracle Corporation and its affiliates are not responsible for and expressly disclaim all warranties of any kind with respect to third-party content, products, and services unless otherwise set forth in an applicable agreement between you and Oracle. Oracle Corporation and its affiliates will not be responsible for any loss, costs, or damages incurred due to your access to or use of third-party content, products, or services, except as set forth in an applicable agreement between you and Oracle.

# Contents

#### Preface

| Audience                                                      | \   |
|---------------------------------------------------------------|-----|
| Documentation Accessibility                                   | \   |
| Diversity and Inclusion                                       | \   |
| Business Operations Center Installation Overview              |     |
| About Installing Business Operations Center                   | 1-1 |
| Overview of the Business Operations Center Installation Steps | 1-1 |
| Ensuring a Successful Business Operations Center Installation | 1-3 |
| Planning Your Business Operations Center Installation         |     |
| About Planning Your Business Operations Center Installation   | 2-1 |
| About Test Installations and Production Installations         | 2-1 |
| About Test Installations                                      | 2-1 |
| About Production Installations                                | 2-2 |
| Database Planning                                             | 2-2 |
| Authentication and Authorization Planning                     | 2-2 |
| About Installing a Secure System                              | 2-3 |
| Business Operations Center Requirements                       |     |
| Software Requirements                                         | 3-1 |
| Hardware Requirements                                         | 3-2 |
| About IPv4 and IPv6 Support for Fusion Middleware Products    | 3-2 |
| Business Operations Center Pre-Installation Tasks             |     |
| Overview of Production Pre-Installation Tasks                 | 4-1 |
| Connecting to Oracle BRM                                      | 4-1 |
| Installing and Configuring Oracle Enterprise Database         | 4-2 |
| 9 9 - 9                                                       |     |

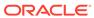

|   | Creating the Business Operations Center User                                   | 4-2  |
|---|--------------------------------------------------------------------------------|------|
|   | Installing and Configuring Oracle WebLogic Server                              | 4-3  |
|   | Configuring the OPSS JRF-Enabled Business Operations Center Application Domain | 4-3  |
|   | Installing and Configuring Oracle Unified Directory                            | 4-4  |
|   | Installing and Configuring Oracle Access Management                            | 4-4  |
|   | Configuring the Oracle Access Manager Business Operations Center Application   |      |
|   | Domain                                                                         | 4-4  |
|   | Installing and Configuring Oracle Identity Governance                          | 4-6  |
| 5 | Installing Business Operations Center                                          |      |
|   | Downloading Business Operations Center                                         | 5-1  |
|   | Installing Business Operations Center for Testing                              | 5-1  |
|   | Installing Business Operations Center for Production                           | 5-7  |
|   | About Installation Logs                                                        | 5-13 |
| 6 | Business Operations Center Post-Installation Tasks                             |      |
|   | Post-Installation Tasks                                                        | 6-1  |
|   | Enabling Logging                                                               | 6-2  |
|   | Configuring Additional Settings in Infranet.properties                         | 6-2  |
|   | Configuring Internet Explorer for Business Operations Center                   | 6-3  |
|   | Creating the Business Operations Center WebLogic Server Data Source            | 6-4  |
|   | Configuring the SSL-Enabled Business Operations Center Data Source             | 6-4  |
|   | Importing the Business Operations Center Security Policies into OPSS           | 6-6  |
|   | Configuring SAML for SSO                                                       | 6-7  |
|   | Creating a SAML2 Assertion Provider                                            | 6-8  |
|   | Creating a SAML2 Authenticator                                                 | 6-8  |
|   | Configuring SAML2 General Information                                          | 6-9  |
|   | Configuring the SAML2 Service Provider                                         | 6-10 |
|   | Updating the Deployment Plans for Business Operations Center                   | 6-10 |
| 7 | Upgrading Business Operations Center                                           |      |
|   | About Upgrading Business Operations Center                                     | 7-1  |
|   | Downloading Business Operations Center                                         | 7-1  |
|   | Upgrading Business Operations Center to the Latest Patch Set Release           | 7-2  |
|   | Upgrading Your Business Operations Center Database Schema Manually             | 7-5  |
| 8 | Verifying the Business Operations Center Installation                          |      |

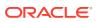

#### **Preface**

This guide provides instructions for installing Oracle Communications Billing and Revenue Management Business Operations Center.

#### **Audience**

This guide is intended for system administrators, database administrators, and developers who install and configure Business Operations Center. Business Operations Center requires Oracle Database, Oracle WebLogic Server, and Oracle Identity Management Suite products in production environments. Additionally, Business Operations Center requires Billing and Revenue Management Revenue Assurance Manager, an optional component, to be installed in your Billing and Revenue Management environment.

See the documentation for those products for additional installation and configuration instructions.

# **Documentation Accessibility**

For information about Oracle's commitment to accessibility, visit the Oracle Accessibility Program website at http://www.oracle.com/pls/topic/lookup?ctx=acc&id=docacc.

#### **Access to Oracle Support**

Oracle customers that have purchased support have access to electronic support through My Oracle Support. For information, visit http://www.oracle.com/pls/topic/lookup?ctx=acc&id=info or visit http://www.oracle.com/pls/topic/lookup?ctx=acc&id=trs if you are hearing impaired.

## **Diversity and Inclusion**

Oracle is fully committed to diversity and inclusion. Oracle respects and values having a diverse workforce that increases thought leadership and innovation. As part of our initiative to build a more inclusive culture that positively impacts our employees, customers, and partners, we are working to remove insensitive terms from our products and documentation. We are also mindful of the necessity to maintain compatibility with our customers' existing technologies and the need to ensure continuity of service as Oracle's offerings and industry standards evolve. Because of these technical constraints, our effort to remove insensitive terms is ongoing and will take time and external cooperation.

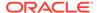

1

# Business Operations Center Installation Overview

Provides an overview of the Oracle Communications Billing and Revenue Management (BRM) Business Operations Center installation process.

Topics in this document:

- About Installing Business Operations Center
- Overview of the Business Operations Center Installation Steps
- Ensuring a Successful Business Operations Center Installation

## **About Installing Business Operations Center**

Business Operations Center installation should be performed only by experienced system administrators. You must be familiar with the following before you begin the installation:

- UNIX/Linux operating system
- Oracle Communications Billing and Revenue Management (BRM)
  - BRM Revenue Assurance Manager
- Oracle WebLogic Server
- Oracle Enterprise Database
- (Optional) Oracle Identity Management (IdM) components, including:
  - Oracle Access Management (OAM)
  - Oracle Identity Governance
  - Oracle Unified Directory

Additionally, you should have experience installing Java-related packages.

The Business Operations Center installer creates the required schema in the BRM database and deploys Business Operations Center to a WebLogic server domain.

#### Overview of the Business Operations Center Installation Steps

The high-level tasks for installing Business Operations Center includes:

- 1. Planing your installation, which involves:
  - Determining the scale of your implementation (for example, whether you are installing a small test system or a large production system).

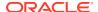

#### Note:

You can install a test or development installation of Business Operations Center without IdM. Do not use these installations in production environments. See "About Test Installations and Production Installations".

- Assessing how many physical computers you need and which software components to install on which computers.
- Planning the system topology (for example, determining whether you want a standalone deployment or a clustered deployment).
- 2. Reviewing system requirements, which includes:
  - Hardware requirements, such as disk space and physical RAM
  - Software requirements, such as operating system (OS) versions and OS patch requirements, OS kernel tuning requirements, and the following required Oracle software:
    - Enterprise Database
    - WebLogic Server
    - (Optional) IdM components, such as:

Oracle Access Management (OAM)

Oracle Identity Governance

**Oracle Unified Directory** 

Java Development Kit (JDK)

See "Business Operations Center Software Compatibility" in *BRM Compatibility Matrix* for required versions.

- Information requirements, such as IP addresses, host names, and port numbers
- BRM Server including installation of Revenue Assurance Manager
   See "Installing Revenue Assurance Manager" in BRM Collecting Revenue Assurance Data.
- 3. Preparing your foundation by completing the pre-installation tasks.

See "Business Operations Center Pre-Installation Tasks ".

- 4. Installing Business Operations Center using the Oracle Universal Installer (OUI).
  - See "Installing Business Operations Center".
- 5. Performing the required post-installation configuration tasks.

See "Business Operations Center Post-Installation Tasks".

**6.** Verifying the installation.

See "Verifying the Business Operations Center Installation".

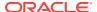

#### Ensuring a Successful Business Operations Center Installation

Business Operations Center uses additional Oracle software products, such as Enterprise Database, WebLogic Server, and IdM (optional). Familiarize yourself with these products and their installation procedures before installing Business Operations Center.

#### Note:

IdM has important pre-installation requirements including kernel tuning, operating system configuration files editing (for example, editing **limits.conf**), and tuning database parameters. If you are using IdM components, ensure that these requirements have been met when completing the pre-installation tasks before running the Business Operations Center installer so that your installation is successful.

See Oracle Fusion Middleware System Requirements and Specifications for Oracle Identity Management for detailed information.

Consult additional product documentation on Oracle Help Center for required information at: https://docs.oracle.com.

To ensure that the Business Operations Center installation is successful, follow these guidelines:

- As you install each component (for example, the Enterprise Database and WebLogic Server), verify that the component installed successfully before continuing the installation process.
- Pay close attention to the system requirements. Before you begin installing the
  application, ensure that your system has the required base software and meets the
  minimum technical requirements. In addition, ensure that you know all the required
  configuration values, such as host names and port numbers.
- Make a note of any new configuration values as you create them. You will be required to enter configuration values later in the procedure.

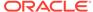

2

# Planning Your Business Operations Center Installation

Learn how to plan your Oracle Communications Billing and Revenue Management (BRM) Business Operations Center installation.

#### Topics in this document:

- About Planning Your Business Operations Center Installation
- About Test Installations and Production Installations
- Database Planning
- Authentication and Authorization Planning
- About Installing a Secure System

# About Planning Your Business Operations Center Installation

When planning a Business Operations Center installation, consider how many physical servers are required to support the Oracle WebLogic Server domains and Oracle Identity Management (IdM) components needed in your environment. High-availability requirements may increase the number of hosts.

Consider the security and networking requirements necessary for securing Business Operations Center communications with your BRM system in addition to software and hardware requirements.

See "Business Operations Center Requirements" for information about required hardware and software. See "Business Operations Center Security" in *BRM Security Guide* for information about securing Business Operations Center.

#### About Test Installations and Production Installations

Install Business Operations Center either as a test or production installation depending on your required environment. Both test and production Business Operations Center installations must connect to a BRM system with Revenue Assurance Manager installed. See *BRM Collecting Revenue Assurance Data* for more information.

#### **About Test Installations**

Use test installations when setting up internal development or testing Business Operations Center instances. Test installations allow users to use Business Operations Center without IdM security. The deployed Business Operations Center application in your test WebLogic server domain connects directly to your BRM system using native WebLogic server user management.

Test installations include the following components:

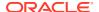

- WebLogic Server
- WebLogic Server domain to host Business Operations Center with Business Operations Center security disabled
- Deployed Business Operations Center application WAR
- Creation of Business Operations Center schema in the BRM database

This guide includes information on installing test installations. You do not need to perform the IdM pre-installation steps for test installations. See "Installing Business Operations Center for Testing" for more information on test installations.

#### **About Production Installations**

Use production installations when setting up secure Business Operations Center instances using IdM security. Production installations require user authentication and authorization for securing access to Business Operations Center. This guide provides general guidelines in installing and configuring IdM components. It does not contain detailed information on configuring IdM components. Consult the respective product documentation using the links provided in this guide for more information on configuring IdM components.

Production installations include the following components:

- Enterprise Database
- Database creation with Oracle Repository Creation Utility (RCU)
- WebLogic Server
- OPSS JRF-enabled WebLogic domain
- Deployed Business Operations Center application WAR on each Oracle Platform Security Services (OPSS) domain
- Creation of the Business Operations Center schema in the BRM database
- (Optional) Oracle Identity Management (IdM) components, including:
  - Oracle Access Management (OAM) for single-sign on (SSO) configuration
  - Oracle Unified Directory for user directory management
  - Oracle Identity Governance for connecting to Oracle Unified Directory and managing users

## **Database Planning**

Business Operations Center production installations require an Enterprise Database. This database is in addition to your BRM server database used for the Business Operations Center schema and OPSS schema. Database sizing requirements depend on the number of Business Operations Center users in your environment.

See "Installing and Configuring Oracle Enterprise Database" for information on setting up the required database for Business Operations Center.

# **Authentication and Authorization Planning**

When planning a Business Operations Center installation, consider the requirements carefully. Each OPSS domain hosts a deployed instance of Business Operations

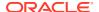

Center and connects to OPSS for authorization. Determine how many OPSS domains are needed to support the Business Operations Center deployments required by your transaction volume.

You can use the IdM components and Oracle HTTP Server Webgate for user authentication, SSO, and user directory management. See *Oracle Fusion Middleware Installation Guide for Oracle Identity and Access Management* for more information on sizing and installation.

See "Reviewing System Requirements and Certification" in *Oracle Fusion Middleware Installation Guide for Oracle Identity Management* for more information about sizing your IdM host requirements.

#### About Installing a Secure System

In production environments, you must ensure that communication between components and that access to the system servers are secure. The Business Operations Center installer prompts you to select security options. After you install Business Operations Center, enable SSL communication between Business Operations Center and BRM. For information about securing Business Operations Center, see "Business Operations Center Security" in *BRM Security Guide*.

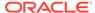

3

# **Business Operations Center Requirements**

Learn about the software and hardware requirements for the Oracle Communications Billing and Revenue Management (BRM) Business Operations Center software.

Topics in this document:

- Software Requirements
- Hardware Requirements
- About IPv4 and IPv6 Support for Fusion Middleware Products

# Software Requirements

Business Operations Center is deployed on the Oracle Platform Security Services (OPSS) JRF-enabled WebLogic Server domain. See the *Oracle Platform Security Services or OPSS in Fusion Middleware Identity Management* documentation for more information.

The following software is required for installing Business Operations Center:

OPSS JRF-enabled WebLogic Server domain for deploying Business Operations Center.

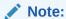

You configure OPSS when you create the JRF-enabled WebLogic domain. No additional steps are required for configuring OPSS.

 Oracle WebLogic Server installed using the Oracle Fusion Middleware Infrastructure installer.

Optionally, you can install Oracle Identity Management (IdM) components for authentication and authorization based on your requirements:

- Oracle Access Management (OAM) for single-sign on (SSO) configuration.
- Oracle Unified Directory for user directory management.
- Oracle Identity Governance for connecting to Oracle Unified Directory and managing users.

Business Operations Center is supported only on the software and hardware listed in these sections. You must install and connect all required software components for a secure installation.

For information about supported operating systems, additional software requirements, and compatible software versions, see "Business Operations Center Software Compatibility" in *BRM Compatibility Matrix*.

# Hardware Requirements

The number and configuration of the hosts used for your Business Operations Center installation depend on your requirements. For example, large transaction volumes, multiple geographical locations, or fail-over requirements affect the amount of required hardware.

Table 3-1 lists the recommended hardware requirement for a single server production Business Operations Center installation containing all components. See *Oracle Fusion Middleware Installing and Configuring Oracle Identity and Access Management* for more information about IdM component hardware and sizing.

**Table 3-1 Business Operations Center Single Server Minimum Hardware Requirements** 

| Component | Requirement                                                                                                    |
|-----------|----------------------------------------------------------------------------------------------------|
| Hard disk | A minimum of 200 GB of free disk space.                                                                                                    |
|           | Note: A minimum of 1.5 GB should be free in the domain home.                                                                                                    |
| Processor | Oracle recommends using 6 or more cores, each running at 1.5 GHz or greater.                                                                                                    |
| Memory    | A minimum of 35 GB physical memory and 16 GB swap.                                                                                                    |
|           | If you plan to install the required database on the same server, see "Checking the Hardware Requirements" in <i>Oracle Database Installation Guide</i> for more information about required memory. |
|           | For more information about calculating the required memory in your environment, see Oracle Fusion Middleware System Requirements and Specifications.                                               |

# About IPv4 and IPv6 Support for Fusion Middleware Products

For information on network considerations, including support for IPv6 addresses, see *Oracle Fusion Middleware System Requirements and Specifications*.

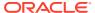

4

# Business Operations Center Pre-Installation Tasks

Learn about the tasks that you must perform before running the Oracle Communications Billing and Revenue Management (BRM) Business Operations Center installer.

Topics in this document:

Overview of Production Pre-Installation Tasks

#### Overview of Production Pre-Installation Tasks

In production installations, the Business Operations Center installer deploys Business Operations Center on a running Oracle Platform Security Services (OPSS) JRF-enabled domain. The installer assumes that the following required software pre-installation tasks, including applying patches and workarounds, have already been completed successfully.

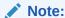

A test installation without OPSS security can be performed on a basic WebLogic domain. Do not use a test installation in production.

Pre-installation tasks for Business Operations Center consist of the following steps:

- 1. Connecting to Oracle BRM
- 2. Installing and Configuring Oracle Enterprise Database
- 3. (Optional) Creating the Business Operations Center User
- 4. Installing and Configuring Oracle WebLogic Server
- 5. Configuring the OPSS JRF-Enabled Business Operations Center Application Domain
- (Optional) Installing and Configuring Oracle Unified Directory
- 7. (Optional) Installing and Configuring Oracle Access Management
- 8. (Optional) Installing and Configuring Oracle Identity Governance

#### Connecting to Oracle BRM

Business Operations Center connects to BRM when retrieving operational data and submitting job requests. The connected BRM instance must have Revenue Assurance Manager installed. The Business Operations Center installer connects to the BRM database and creates the required schema.

See BRM Installation Guide for information on installing BRM.

See "Installing Revenue Assurance Manager" in *BRM Collecting Revenue Assurance Data* for more information.

#### Installing and Configuring Oracle Enterprise Database

Oracle recommends that an experienced database administrator install and configure your database. To install and configure Oracle Database, see the Oracle Database installation documentation at: https://docs.oracle.com/en/database/.

#### Configuring SSL for the Oracle Enterprise Database

You can configure secure sockets layer (SSL) for the Oracle Enterprise Database by creating the necessary wallets for storing certificates and then modifying the following configuration files to point to the appropriate wallet:

- sqlnet.ora
- tnsnames.ora
- listener.ora

You can use the **Orapki** utility to create the wallets.

#### Creating the Business Operations Center User

The Business Operations Center installer provides the option to automatically create the Business Operations Center user for you. If you want the installer to create the user, you can skip this step.

If you want to create the user manually before you install Business Operations Center, do the following:

1. Log in to your database as user sysdba:

```
sqlplus system/@databaseAlias as sysdba
Enter password: password
```

#### where:

- databaseAlias is the Oracle system database alias.
- password is the Oracle system database user password.
- 2. Create the default tablespaces for Business Operation Center:

```
SQL> CREATE TABLESPACE BOCtablespace DATAFILE
'BOCtablespaceDataFile' size 1000 M REUSE autoextend on next 50M
extent management local;
SQL> CREATE TEMPORARY TABLESPACE BOCtempTablespace TEMPFILE
'BOCtempDataFile' size 1000 M REUSE autoextend on next 50M extent management local;
```

#### where:

- BOCtablespace is the name of the data tablespace.
- BOCtablespaceDataFile is the name and location of the data file for the data tablespace.

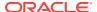

- BOCtempTablespace is the name of the temporary tablespace.
- BOCtempDataFile is the name and location of the data file for the temporary tablespace.
- 3. Create your Business Operations Center user:

```
SQL> CREATE BOCuser IDENTIFIED BY BOCpassword DEFAULT tablespace
BOCtablespace TEMPORARY tablespace BOCtempTablespace;
SQL> ALTER USER BOCuser quota unlimited ON BOCtablespace;
```

where *BOCuser* is the name of your Business Operations Center user, and *BOCpassword* is the password for the Business Operations Center user.

4. Grant permissions to your Business Operations Center user:

```
SQL> GRANT CONNECT, RESOURCE TO BOCuser;
SQL> GRANT CREATE SEQUENCE TO BOCuser;
SQL> GRANT CREATE VIEW TO BOCuser;
SQL> GRANT CREATE TYPE TO BOCuser;
SQL> GRANT CREATE TRIGGER TO BOCuser;
SQL> GRANT CREATE ANY PROCEDURE TO BOCuser;
SQL> GRANT CREATE ANY TABLE TO BOCuser;
SQL> GRANT CREATE ANY CONTEXT TO BOCuser;
SQL> GRANT EXECUTE ANY TYPE TO BOCuser;
SQL> GRANT CREATE ANY JOB TO BOCuser;
SQL> GRANT MANAGE SCHEDULER TO BOCuser;
SQL> GRANT EXECUTE ON DBMS SCHEDULER TO BOCuser;
SQL> GRANT SELECT ON DBA USERS TO BOCuser;
SQL> GRANT SELECT ON DBA SEGMENTS TO BOCuser;
SQL> GRANT CREATE SESSION TO BOCuser;
SQL> GRANT CREATE TABLE TO BOCuser;
SQL> GRANT EXECUTE ON SYS.DBMS LOCK TO BOCuser;
SQL> GRANT EXECUTE ON dbms crypto TO BOCuser;
```

#### Installing and Configuring Oracle WebLogic Server

Business Operations Center requires a pre-existing Oracle WebLogic Server middleware home directory. You must download and install Oracle WebLogic Server using the Fusion Middleware Infrastructure installer.

If you are using Oracle Identity Management (IDM) for user authentication and authorization, download and install WebLogic Server before installing IDM.

For information about installing WebLogic Server, see "Installing the Oracle WebLogic Server and Coherence Software" in *Oracle Fusion Middleware Installing and Configuring Oracle WebLogic Server and Coherence*.

## Configuring the OPSS JRF-Enabled Business Operations Center Application Domain

You deploy Business Operations Center on a JRF-enabled Oracle WebLogic Server domain configured as an Oracle Platform Security Services (OPSS) client domain. Create a JRF-

enabled domain in Oracle WebLogic Server and configure an application domain policy that controls access to the Business Operations Center application.

For information about creating the domain and configuring the domain policy, see "Configuring the Oracle Fusion Middleware Infrastructure Domain" in *Oracle Fusion Middleware Installing and Configuring the Oracle Fusion Middleware Infrastructure*.

#### Installing and Configuring Oracle Unified Directory

Download and install the Oracle Unified Directory software. For more information, see "Installing the Oracle Unified Directory Software" in *Oracle Fusion Middleware Installing Oracle Unified Directory*.

After installing Oracle Unified Directory, configure the OPSS Administration Server to use Oracle Unified Directory as the authentication provider. For information about:

- Setting up Oracle Unified Directory as your authentication provider, see
   "Configuring an Authentication Provider for Oracle Unified Directory" in Oracle Fusion Middleware Administering Security for Oracle WebLogic Server.
- Setting up Oracle Unified Directory, including how to synchronize Oracle Unified Directory with existing directories that you may already have, see "Introduction to Oracle Unified Directory" in Oracle Fusion Middleware Administering Oracle Unified Directory.

#### Installing and Configuring Oracle Access Management

Download and install the Oracle Access Management (OAM) software. For more information, see the tutorial about installing and configuring Oracle Access Management at:

https://docs.oracle.com/en/middleware/idm/suite/12.2.1.3/index.html

# Configuring the Oracle Access Manager Business Operations Center Application Domain

Create a Business Operations Center application domain in OAM and configure an application domain policy that controls access to the Business Operations Center application.

To create your Business Operations Center application domain in OAM, complete the following steps:

- 1. Creating the Business Operations Center Application Domain
- Configuring and Restarting the Oracle HTTP Server

For more information about application domains and policies, see "Introduction to Application Domain and Policy Creation" in *Oracle Fusion Middleware Administering Oracle Access Management*.

#### Creating the Business Operations Center Application Domain

Create the Business Operations Center application domain by following the instructions in "Creating a New Application Domain" in *Oracle Fusion Middleware Administering Oracle Access Management*.

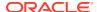

As you create the application domain, ensure that you do the following:

- 1. Define the following resources for your Business Operations Center application domain:
  - The lopsdashboard\*\*, lopsdashboard\*, and l\*\* resources:

Type: HTTP

Host Identifier: IdMSuiteAgent

Protection Level: Protected

Authentication Policy: Protected Policy

Resource URL (String): /opsdashboard\*\*, /opsdashboard\*, or /\*\*

The Ifav.ico resource:

Type: HTTP

Host Identifier: IdMSuiteAgent

Protection Level: Excluded

Resource URL (String): Ifavicon.ico

For more information, see "Adding and Managing Policy Resource Definitions" in *Oracle Fusion Middleware Administering Oracle Access Management*.

Create an LDAP authentication module for authenticating Business Operations Center users. Set its user identity store to **OIMIDStore**.

For more information, see "Native LDAP Authentication Modules" in *Oracle Fusion Middleware Administering Oracle Access Management*.

3. Add the LDAP authentication module to an authentication scheme in your Business Operations Center application domain. The authentication scheme should include these values:

Authentication Level: 2

Challenge Method: Form

Challenge Redirect URL: loam/server

Challenge URL: /pages/login.jsp

Context Type: default

Context Value: Ioam

For more information, see "Creating an Authentication Scheme" in *Oracle Fusion Middleware Administering Oracle Access Management*.

4. Create an authentication policy and then add the resources you created in step 1 and the authentication scheme you created in step 3 to it.

For more information, see "Defining Authentication Policies for Specific Resources" in *Oracle Fusion Middleware Administering Oracle Access Management*.

5. Create an authorization policy and then add the resources you created in step 1 to it.

For more information, see "Creating an Authorization Policy and Specific Resources" in *Oracle Fusion Middleware Administering Oracle Access Management*.

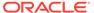

#### Configuring and Restarting the Oracle HTTP Server

After configuring the required Business Operations Center OAM components, edit the Oracle HTTP Server (OHS) **idm.conf** file in your OAM instance to specify the handler, host, and port for the **lopsdashboard** resource. Restart your OHS instance after editing this file.

To configure the **lopsdashboard** resource in the OHS **idm.conf** file:

- 1. Open a secure shell or terminal window to your OAM host as a user with administrative permissions.
- 2. Go to the *Middleware\_homelconfig/OHS/OHS\_Instancelmoduleconf* directory, where *Middleware\_home* is the middleware home directory of the OAM WebLogic Server instance and *OHS\_Instance* is the OHS instance where OAM is hosted.
- 3. In the idm.conf file, append the following entry before the </VirtualHost> closing tag:

```
<Location /opsdashboard>
    SetHandler weblogic-handler
    WebLogicHost host name or IP address of your OPSS Administration Server
    WeblogicPort port number the WebLogic host is listening on
</Location>
```

- 4. Save the file.
- 5. Go to the *OHS\_homelbin* directory, where *OHS\_home* is the Oracle home directory of your OHS installation.
- **6.** Restart OHS with the following commands:

```
./opmnctl status
./opmnctl stopall
./opmnctl startall
```

For more information about the OHS **idm.conf** file, see "Using the idm.conf File" in *Oracle Fusion Middleware Integration Guide for Oracle Identity Management Suite*.

#### Installing and Configuring Oracle Identity Governance

Download and install the Oracle Identity Governance software. For more information, see the tutorial about installing and configuring Oracle Identity Governance at: https://docs.oracle.com/en/middleware/idm/suite/12.2.1.3/index.html.

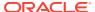

5

# Installing Business Operations Center

You can install Oracle Communications Billing and Revenue Management (BRM) Business Operations Center using a GUI installer or a silent, command-line installer.

Topics in this document:

- Downloading Business Operations Center
- Installing Business Operations Center for Testing
- Installing Business Operations Center for Production
- About Installation Logs

#### **Downloading Business Operations Center**

You can download Business Operations Center from the following locations:

- For Release 12.0: From the Oracle software delivery website (https://edelivery.oracle.com)
- For a 12.0 Patch Set: From the Oracle support website (https://support.oracle.com)

Search for and download the **Oracle Communications Billing and Revenue Management 12.0.0.** *x***.0** software, where *x* is **0** for the 12.0 release, **1** for Patch Set 1, **2** for Patch Set 2, and so on. The package includes the **BusinessOperationsCenter\_generic.jar** installer.

## **Installing Business Operations Center for Testing**

Business Operations Center test installations do not use Oracle Identity Management (IdM) security. The installer deploys the application to a basic Oracle WebLogic domain with Business Operations Center authorization disabled. Use test installations for internal development and testing only.

To install a Business Operations Center test installation in a basic domain:

- Verify that your Java Development Kit is installed correctly, including setting your JAVA\_HOME environment variable and confirming that the Java\_homelbin directory is in your path.
- 2. Start the Oracle WebLogic Server basic domain administration server, managed server, or cluster on which you want to deploy Business Operations Center.
- 3. Run the following command, which launches the Business Operations Center installer:

java -jar BusinessOperationsCenter\_generic.jar

#### Note:

- Specify the -invPtrLoc flag and an Oracle Inventory path location in the Java command for launching the Business Operations Center installer if you are using an existing or custom Oracle inventory location for maintaining your installed Oracle products and installation logs.
- Business Operations Center requires post-installation configuration of an Oracle WebLogic Server data source. By default, the installer uses the value **bocdb** for this data source's name. To use a custom data source name, specify the name by passing the following flag when launching the installer:

```
DS NAME="new value"
```

#### For example:

```
java -jar BusinessOperationsCenter_generic.jar
DS NAME=''name''
```

where *name* is the name of the WebLogic Server data source.

See "Creating the Business Operations Center WebLogic Server Data Source" for more information on configuring the WebLogic data source after installation completes.

- 4. In the Welcome screen, click Next.
- 5. In the Installation Inventory screen, select an **Inventory Directory** and **Operating System Group** and then click **Next**.
- In the Installation Location screen, enter or browse to your Oracle Home directory and then click Next.
- 7. In the Feature Sets Selection screen, select **Business Operation Center Components** and then click **Next**.

If you are installing Business Operations Center 12.0 or 12.0 Patch Set 1, proceed to step 9.

If you are installing Business Operations Center 12.0 Patch Set 2 or later, proceed to the next step.

- **8.** In the Prerequisite Libraries Location screen, enter the full path or browse to the directory in which the **ojdbc8.jar** file is stored, and then click **Next**.
- In the WebLogic Server Details screen, enter the details listed in Table 5-1 for the WebLogic Server domain in which you want to deploy Business Operations Center, and then click Next.

Table 5-1 WebLogic Server Details

| Field     | Description                                                                                    |
|-----------|------------------------------------------------------------------------------------------------|
| Host Name | IP address or the host name of the computer on which the WebLogic Server domain is configured. |

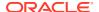

Table 5-1 (Cont.) WebLogic Server Details

| Field             | Description                                                                                  |
|-------------------|----------------------------------------------------------------------------------------------|
| Port Number       | Port number assigned to the WebLogic Server domain administration server.                    |
| User Name         | WebLogic Server domain administrator user name.                                              |
| Password          | Password for the WebLogic Server domain administrator user.                                  |
| WebLogic Home     | Path of the directory in which the WebLogic Server software is installed.                    |
| Use SSL?          | Whether to use SSL. Deselect the checkbox for test installations.                            |
| KeyStore Type     | The type of KeyStore file used in the WebLogic domain for SSL: <b>JKS</b> or <b>PKCS12</b> . |
| KeyStore Location | The path to your KeyStore file, which is used for authentication through SSL.                |
| KeyStore Password | The password required to access the certificates from the KeyStore.                          |

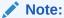

The Business Operations Center installer will not proceed until it verifies that the information you entered is valid. The domain must be in a **RUNNING** state.

**10.** In the Target Server screen, select the server on which to deploy Business Operations Center and then click **Next**.

The target server list includes the administration server, any managed servers, and any clusters. For example, the target list might include:

- admin-server:RUNNING
- managed-server1:RUNNING
- managed-server2:RUNNING
- managed-server3:SHUTDOWN
- cluster-1:RUNNING

In this example, cluster-1 is formed by managed-server1, managed-server2, and managed-server3.

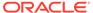

#### Note:

- You can deploy Business Operations Center on managed servers that are in an offline state.
- When a cluster is selected as the target, all managed servers in the cluster are targets.
- Oracle recommends that you deploy Business Operations Center on a WebLogic Server managed server or cluster. If you select a WebLogic Server managed server, ensure that the WebLogic Server managed server and the node manager are running.
- If you deploy Business Operations Center on a WebLogic Cluster, you must enable sticky sessions in your load balancer.

A warning appears confirming that the domain is not configured as an Oracle Platform Security Services (OPSS) Oracle Java Required Files (JRF)-enabled Domain.

- 11. In the Authentication and Asserter screen, select Skip Authenticator and Asserter. A warning appears confirming that the Authenticator and Asserter will not be configured. Click OK and then click Next.
- 12. In the Database User Details screen, enter the details in Table 5-2 and then click **Next**.

Table 5-2 Database User Details

| Field               | Description                                                                                                    |
|---------------------|----------------------------------------------------------------------------------------------------|
| Host Name           | The IP address or the host name of the machine on which the BRM database is installed.                                                                                                  |
| Port Number         | The port number assigned to the BRM database. For example: <b>1521</b> .                                                                                                    |
| Service Name        | The database service name. For example: orcl.                                                                                                    |
| User Name           | The name of the Business Operations Center database user. For example: <b>boc</b> .                                                                                                    |
| Password            | The Business Operations Center user's password.                                                                                                    |
| Confirm Password    | Enter the Business Operations Center user's password again.                                                                                                    |
| SSL Enabled         | The type of connection required to connect to the database:                                                                                                    |
|                     | <ul> <li>Yes-One Way: One-way SSL authentication is required.</li> <li>Yes-Two Way: Two-way SSL authentication is required.</li> <li>No: SSL authentication is not required.</li> </ul> |
| Store Type          | The type of TrustStore and KeyStore file that is used for the SSL connection: <b>SSO</b> or <b>PKCS12</b> .                                                                             |
| Truststore Location | The directory in which your TrustStore file is located. This file is used for authentication through SSL.                                                                               |
| Truststore Password | The password required to access the certificates from the TrustStore.                                                                                                    |

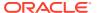

Table 5-2 (Cont.) Database User Details

| Field             | Description                                                                                             |
|-------------------|----------------------------------------------------------------------------------------------------|
| Keystore Location | The directory in which your KeyStore file is located. This file is used for authentication through SSL. |
| Keystore Password | The password required to access the certificates from the KeyStore.                                     |

The installer checks whether the Business Operations Center database user and Business Operations schema already exist, and then does one of the following:

- If the user already exists but the schema does not: The installer will create the Business Operations Center schema. Proceed to step 14.
- If both the user and schema already exist: The installer displays a warning. Click OK to have Business Operations Center reuse the existing schema. Proceed to step 14.
- If the user does not exist: The installer displays a warning. Click **OK** to have the installer create the user and schema for you. You will need to provide the database administrator credentials in the next screen. Proceed to the next step.
- **13.** In the Database Administrator Details screen, enter the database administrator and tablespace details listed in Table 5-3.

Table 5-3 Database Administrator Details

| Field              | Description                                                          |
|--------------------|----------------------------------------------------------------------|
| User Name          | The database administrator user name.                                |
| Password           | The password for the database administrator user.                    |
| Role               | The role of the database administrator user, such as <b>sysdba</b> . |
| Default Tablespace | The default tablespace for the Business Operations Center schema.    |
| Temp Tablespace    | The temporary tablespace for the Business Operations Center schema.  |

The installer checks whether the default and temp tablespaces already exist, and then does one of the following:

- If they do not exist, the installer displays a warning. Click OK to have the installer create the tablespaces for you.
- If they already exist, the installer uses the existing tablespaces.
- 14. In the User Interface Details screen, enter the user details listed in Table 5-4 and then click **Next**.

**Table 5-4 Business Operations Center User Interface Details** 

| Field            | Description                                                                                                    |
|------------------|----------------------------------------------------------------------------------------------------|
| Billing Care URL | The URL of the Billing Care instance configured for use with your BRM Server if installed. Leave blank if Billing Care is not installed in your environment. |

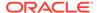

Table 5-4 (Cont.) Business Operations Center User Interface Details

| Field                    | Description                                                                                                    |
|--------------------------|----------------------------------------------------------------------------------------------------|
| Logout URL               | The redirect URL where Business Operations Center sends a user after logout and session termination.                                     |
| Help URL                 | The URL location of the Business Operations Center Online Help Guide located on the Oracle Help Center.                                  |
| Timeout Warning Duration | The number of session idle seconds before Business Operations Center displays a timeout warning to a user (default value is 90 seconds). |

**15.** In the BRM Connection Details screen, enter the details listed in Table 5-5 and then click **Next**.

**Table 5-5 BRM Connection Details** 

| Field                   | Description                                                                                                    |
|-------------------------|----------------------------------------------------------------------------------------------------|
| User Name               | The user name for connecting to BRM.                                                                                                    |
| Password                | The BRM user's password.                                                                                                    |
| Host Name               | The IP address or the host name of the machine on which the primary BRM Connection Manager (CM) or CM Master Process (CMMP) are running.               |
| Port Number             | The TCP port number of the CM or CMMP on the host computer. The default value is <b>11960</b> .                                                        |
| Service Type            | The BRM service type. The default value is /service/admin_client.                                                                                      |
| Service POID Id         | The POID of the BRM service. The default value is 1.                                                                                                   |
| Use SSL?                | Whether to use SSL:                                                                                                    |
|                         | <ul> <li>If you have not enabled SSL for BRM, deselect the Use SSL? check box.</li> <li>If you have enabled SSL for BRM, leave the Use SSL?</li> </ul> |
|                         | check box selected.                                                                                                    |
| Wallet Password         | The password for the Business Operations Center wallet.                                                                                                |
| Confirm Wallet Password | Enter the password for the Business Operations Center wallet again.                                                                                    |

**16.** In the Web Services Details screen, enter the details listed in Table 5-6 and then click **Next**.

**Table 5-6 Business Operations Center Web Services Details** 

| Field               | Description                                                                      |
|---------------------|----------------------------------------------------------------------------------|
| BRM Server Timezone | Time Zone (TZ) value of the server operating system on which the BRM is running. |

- 17. In the Auto Updates screen, select an auto update option and then click Next.
- **18.** In the Installation Summary screen, confirm your installation selections and then click **Install**.

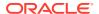

The installation proceeds and runs post install scripts to complete the Business Operations Center installation.

# Installing Business Operations Center for Production

For production installations, run the Business Operations Center installer from the computer hosting the OPSS JRF-enabled domain on which you deploy Business Operations Center. The installation must be performed by a user who has permissions to write to the **oralnventory** directory and the *Middleware\_homeluser\_projects/domains* directory, where *Middleware\_home* is the directory in which you installed the Oracle Middleware components.

To install Business Operations Center on your OPSS JRF-enabled domain:

- Verify that your Java Development Kit is installed correctly, including setting your JAVA\_HOME environment variable and confirming that the Java\_homelbin directory is in your path.
- 2. Start the Oracle WebLogic Server basic domain administration server, managed server, or cluster on which you want to deploy Business Operations Center.
- 3. Run the following command, which launches the Business Operations Center installer:

java -jar BusinessOperationsCenter generic.jar

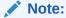

Specify the **-invPtrLoc** flag and an Oracle Inventory path location in the Java command for launching the Business Operations Center installer if you are using an existing or custom Oracle inventory location for maintaining your installed Oracle products and installation logs.

- 4. In the Welcome screen, click Next.
- In the Installation Inventory screen, select an Inventory Directory and Operating System Group, and then click Next.
- 6. In the Installation Location screen, enter or browse to your Oracle Home directory path and then click **Next**.
- In the Features Sets Selection screen, select Business Operation Center Components and then click Next.
  - If you are installing Business Operations Center 12.0 or 12.0 Patch Set 1, proceed to step 9.
  - If you are installing Business Operations Center 12.0 Patch Set 2 or later, proceed to the next step.
- 8. In the Prerequisite Libraries Location screen, enter the full path or browse to the directory in which the ojdbc8.jar files are stored and then click Next.
- In the WebLogic Server Details screen, enter the details listed in Table 5-7 for the WebLogic Server domain in which you want to deploy Business Operations Center. Click Next.

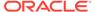

| Field         | Description                                                                                    |  |
|---------------|------------------------------------------------------------------------------------------------|--|
| Host Name     | IP address or the host name of the computer on which the WebLogic Server domain is configured. |  |
| Port Number   | Port number assigned to the WebLogic Server domain administration server.                      |  |
| User Name     | WebLogic Server domain administrator user name.                                                |  |
| Password      | Password for the WebLogic Server domain administrator user.                                    |  |
| WebLogic Home | Path of the directory in which the WebLogic Server software is installed.                      |  |
| Use SSL?      | Whether to use SSL. Select the checkbox for production installations.                          |  |

JKS or PKCS12.

KeyStore.

Table 5-7 WebLogic Server Details

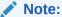

**KeyStore Type** 

**Keystore Location** 

**Keystore Password** 

The Business Operations Center installer will not proceed until it verifies that the information you entered is valid. The domain must be in a **RUNNING** state.

is used for authentication through SSL.

The type of KeyStore file that is used for the SSL connection:

The directory in which your KeyStore file is located. This file

The password required to access the certificates from the

10. Enter the required SSL information and then click Next.

Business Operations Center requires JSSE-based SSL enabled in your OPSS JRF-enabled domain. For more information, see "Using the JSSE-Based SSL Implementation" in *Oracle Fusion Middleware Administering Security for Oracle WebLogic Server*.

If you have configured SSL in your OPSS JRF-enabled domain, leave the **Use SSL?** check box selected, and, in the **KeyStore Location** field, enter the path of the client-side KeyStore file generated from the exported public certificate using the **keytool** utility.

For information about using the Java **keytool** to generate a key pair and root certificate for your encrypted password and to store the certificate, see:

https://docs.oracle.com/javase/8/docs/technotes/tools/unix/
keytool.html

See "Configuring SSL" in *Oracle Fusion Middleware Administering Security for Oracle WebLogic Server* for more information about using SSL in your domain.

11. In the Target Server screen, select the server on which to deploy Business Operations Center and then click **Next**.

The target server list includes the administration server, any managed servers, and any clusters. For example, the target list might include:

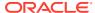

- admin-server:RUNNING
- managed-server1:RUNNING
- managed-server2:RUNNING
- managed-server3:SHUTDOWN
- cluster-1:RUNNING

In this example, cluster-1 is formed by managed-server1, managed-server2, and managed-server3.

#### Note:

- You can deploy Business Operations Center on managed servers that are in an offline state.
- When a cluster is selected as the target, all managed servers in the cluster are targets.
- Oracle recommends that you deploy Business Operations Center on a WebLogic Server managed server or cluster. If you select a WebLogic Server managed server, ensure that the WebLogic Server managed server and the node manager are running.
- If you deploy Business Operations Center on a WebLogic Cluster, you must enable sticky sessions in your load balancer.

A warning appears confirming that the domain is not configured as an Oracle Platform Security Services (OPSS) Oracle Java Required Files (JRF)-enabled Domain.

- 12. In the Authenticator and Asserter screen, do one of the following and then click **Next**.
  - If you are not using Oracle Unified Directory, select Skip Authenticator and Asserter. A warning appears confirming that the Authenticator and Asserter will not be configured. Click OK.
  - Enter the information listed in Table 5-8 for connecting to the Oracle Unified Directory authenticator.

Table 5-8 Authentication and Asserter Details

| Field           | Description                                                                                                    |  |
|-----------------|----------------------------------------------------------------------------------------------------|--|
| Provider Name   | Oracle Unified Directory Authentication provider you configured in your OPSS JRF-enabled domain administration server. |  |
| Host Name       | Host name or IP address of the LDAP server.                                                                            |  |
| Port Number     | Port number on which the LDAP server is listening.                                                                     |  |
| Admin User Name | Distinguished Name (DN) of the LDAP user that WebLogic Server should use to connect to the LDAP server.                |  |
| Admin Password  | Credential (usually a password) used to connect to the LDAP server.                                                    |  |
| User Base DN    | Base distinguished name (DN) of the tree in the LDAP directory that contains users. For example:                       |  |
|                 | cn=Users,dc=example,dc=com                                                                                             |  |

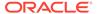

Table 5-8 (Cont.) Authentication and Asserter Details

| Field         | Description                                                                                                    |
|---------------|----------------------------------------------------------------------------------------------------|
| Group Base DN | Base distinguished name (DN) of the tree in the LDAP directory that contains groups. For example: cn=Groups, dc=example, dc=com                                                  |
| Asserter Name | Name to use during Business Operations Center deployment. A new asserter is created if a <b>OAMIdentityAsserter</b> type does not exist in your OPSS JRF-enabled domain already. |

If you are installing Patch Set 1 through Patch Set 4, proceed to the next step.

If you are installing Patch Set 5 or later, proceed to step 15.

 In the Database Connection Details screen, enter the database connection details listed in Table 5-9 and then click Next.

Table 5-9 BRM Database Connection Details

| Field        | Description                                                                                                    |
|--------------|----------------------------------------------------------------------------------------------------|
| Host Name    | (From 12.0 Patch Set 2 or later installations) The IP address or the host name of the machine on which the BRM database is installed. |
| Port Number  | (From 12.0 Patch Set 2 or later installations) The port number assigned to the BRM database.                                          |
| Service Name | The database service name.                                                                                                    |
| User Name    | The user name of a database administrator.                                                                                            |
| Password     | The database administrator's password.                                                                                                |

**14.** In the Business Operation Center User Details screen, enter the user details listed in Table 5-10 and then click **Next**.

#### Note:

In Patch Set 2, Patch Set 3, and Patch Set 4:

- If you enter details for a pre-created Business Operations Center user, an alert will be shown with the message "The schema user already exists in the database. Set up the Business Operations Center schema for the existing user". To reuse the existing Business Operations Center schema, click **OK**. Click **Cancel** to clear the screen and enter details for a new Business Operations Center user.
- If you enter details for an existing Business Operations Center schema, an alert will be shown with the message "The schema already exists in database. Reuse the existing Business Operations Center schema". To reuse the existing Business Operations Center schema, click **OK**. Click **Cancel** to clear the screen and enter details for a new Business Operations Center schema.

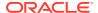

Table 5-10 Business Operations Center User Details

| Field              | Description                                                                 |  |
|--------------------|-----------------------------------------------------------------------------|--|
| User Name          | The user name of your Business Operations Center database administrator.    |  |
| Password           | The Business Operations Center database administrator password.             |  |
| Confirm Password   | Enter the Business Operations Center database administrator password again. |  |
| Default Tablespace | The default tablespace for the Business Operations Center schema.           |  |
| Temp Tablespace    | The temp tablespace for the Business Operations Center schema.              |  |

Proceed to step 17 to continue installing Patch Set 1, Patch Set 2, Patch Set 3, or Patch Set 4.

15. In the Database User Details screen, enter the details in Table 5-11 and then click Next.

Table 5-11 Database User Details

| Field               | Description                                                                                                    |  |
|---------------------|----------------------------------------------------------------------------------------------------|--|
| Host Name           | The IP address or the host name of the machine on which the BRM database is installed.                                                                                                    |  |
| Port Number         | The port number assigned to the BRM database. For example: <b>1521</b> .                                                                                                    |  |
| Service Name        | The database service name. For example: orcl.                                                                                                    |  |
| User Name           | The name of the Business Operations Center database user. For example: <b>boc</b> .                                                                                                    |  |
| Password            | The Business Operations Center user's password.                                                                                                    |  |
| Confirm Password    | Enter the Business Operations Center user's password again.                                                                                                    |  |
| SSL Enabled         | The type of connection required to connect to the database:  Yes-One Way: One-way SSL authentication is required.  Yes-Two Way: Two-way SSL authentication is required.  No: SSL authentication is not required. |  |
| Store Type          | The type of TrustStore and KeyStore file that is used for the SSL connection: <b>SSO</b> or <b>PKCS12</b> .                                                                                                    |  |
| Truststore Location | The directory in which your TrustStore file is located. This file is used for authentication through SSL.                                                                                                    |  |
| Truststore Password | The password required to access the certificates from the TrustStore.                                                                                                    |  |
| Keystore Location   | The directory in which your KeyStore file is located. This file is used for authentication through SSL.                                                                                                    |  |
| Keystore Password   | The password required to access the certificates from the KeyStore.                                                                                                    |  |

The installer checks whether the Business Operations Center database user and Business Operations schema already exist, and then does one of the following:

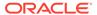

- If the user already exists but the schema does not: The installer will create the Business Operations Center schema. Proceed to step 17.
- If both the user and schema already exist: The installer displays a warning.
   Click OK to have Business Operations Center reuse the existing schema.
   Proceed to step 17.
- If the user does not exist: The installer displays a warning. Click **OK** to have the installer create the user and schema for you. You will need to provide the database administrator credentials in the next screen. Proceed to the next step.
- **16.** In the Database Administrator Details screen, enter the database administrator and tablespace details listed in Table 5-12.

Table 5-12 Database Administrator Details

| Field              | Description                                                          |  |
|--------------------|----------------------------------------------------------------------|--|
| User Name          | The database administrator user name.                                |  |
| Password           | The password for the database administrator user.                    |  |
| Role               | The role of the database administrator user, such as <b>sysdba</b> . |  |
| Default Tablespace | The default tablespace for the Business Operations Center schema.    |  |
| Temp Tablespace    | The temporary tablespace for the Business Operations Center schema.  |  |

The installer checks whether the default and temp tablespaces already exist, and then does one of the following:

- If they do not exist, the installer displays a warning. Click **OK** to have the installer create the tablespaces for you.
- If they already exist, the installer uses the existing tablespaces.
- 17. In the User Interface Details screen, enter the user details listed in Table 5-13 and then click **Next**.

Table 5-13 User Interface Details

| Field                       | Description                                                                                                    |  |
|-----------------------------|----------------------------------------------------------------------------------------------------|--|
| Billing Care URL            | URL of the Billing Care instance configured for use with your BRM Server if installed. Leave blank if Billing Care is not installed in your environment. |  |
| Logout URL                  | Redirect URL where Business Operations Center sends a user after logout and session termination.                                                         |  |
| Help URL                    | URL location of the Business Operations Center Online Help Guide located on the Oracle Help Center.                                                      |  |
| Timeout Warning<br>Duration | Number of session idle seconds before Business Operations Center displays a timeout warning to a user (default value is 90 seconds).                     |  |

**18.** In the BRM Connection Details screen, enter the BRM server connection details listed in Table 5-14 and then click **Next**.

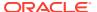

Table 5-14 BRM Connection Details

| Field                   | Description                                                                                                    |  |
|-------------------------|----------------------------------------------------------------------------------------------------|--|
| User Name               | The user name for connecting to BRM.                                                                                                    |  |
| Password                | The BRM user's password.                                                                                                    |  |
| Host Name               | The IP address or the host name of the machine on which the primary BRM Connection Manager (CM) or CM Master Process (CMMP) are running. |  |
| Port Number             | The TCP port number of the CM or CMMP on the host computer.                                                                              |  |
| Service Type            | The BRM service type, such as /service/admin_client.                                                                                     |  |
| Service POID ID         | The POID of the BRM service. The default value is 1.                                                                                     |  |
| Use SSL?                | Whether to use SSL. SSL is required for production systems.                                                                              |  |
| Wallet Password         | The password for the BOC wallet.                                                                                                    |  |
| Confirm Wallet Password | Enter the password for the BOC wallet again.                                                                                             |  |

 In the Web Services Details screen, enter the details listed in Table 5-15 and then click Next.

Table 5-15 Web Services Details

| Field               | Description                                                                      |  |
|---------------------|----------------------------------------------------------------------------------|--|
| BRM Server Timezone | Time Zone (TZ) value of the server operating system on which the BRM is running. |  |

**20.** In the Installation Summary screen, confirm your installation selections and then click **Install**.

The installation proceeds and runs post install scripts to complete the Business Operations Center installation.

**21.** Click **Finish** to complete the installation.

See "Business Operations Center Post-Installation Tasks" for required tasks to complete after the Business Operations Center installer exits.

See "Verifying the Business Operations Center Installation" for information on verifying the successful installation of Business Operations Center.

See "About Installation Logs" for information on the Business Operations Center installer logs.

# **About Installation Logs**

The installation logs are used for debugging purposes. You can check the log files in the **oralnventory/logs** directory. The default location of the **oralnventory** directory is in the **/etc/oralnst.loc** file.

You use the following log files to monitor installation and post-installations:

- installActionTimeStamp.log
- oralnstallTimeStamp.err
- oralnstallTimeStamp.out

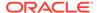

#### • launcherTimeStamp.log

where *TimeStamp* is the date and time the log file was created.

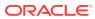

6

# Business Operations Center Post-Installation Tasks

You perform post-installation tasks, such as enabling encryption and logging, after installing the Oracle Communications Billing and Revenue Management (BRM) Business Operations Center software.

Topics in this document:

Post-Installation Tasks

#### Post-Installation Tasks

After installing Business Operations Center, do the following on each domain host where Business Operations Center is deployed:

- 1. Enable logging. See "Enabling Logging".
- Adjust your BRM connection pool settings and configure logging for your Business Operations Center environment. See "Configuring Additional Settings in Infranet.properties".
- If you are using Internet Explorer, configure the browser's cache refresh setting to retrieve new data on each page visit. See "Configuring Internet Explorer for Business Operations Center".
- 4. Create an Oracle WebLogic Server data source for use with Business Operations Center. See "Creating the Business Operations Center WebLogic Server Data Source".
- 5. If you are setting up a test installation, also do the following:
  - a. Create the following Business Operations Center groups in Oracle WebLogic Server and add Business Operations Center users to these groups:
    - BOC\_ADMIN
    - BOC\_FINANCE

For more information about creating groups and adding the users in Oracle WebLogic Server, see "Manage Users and Groups" in Oracle Fusion Middleware Oracle WebLogic Server Administration Console Online Help.

- b. If you want to enable pin\_virtual\_time in BRM and use virtual time when running Business Operations Center jobs, set the ENABLE\_PVT\_TEST property to true in the Domain\_home/lib/bocws-config.properties file. Then, restart your domain for the configuration change to take effect.
- **6.** If you are setting up a production installation, also do the following:
  - Import the Business Operations Center Oracle Platform Security Services (OPSS)
     Administration Server policy configuration. See "Importing the Business Operations Center Security Policies into OPSS".
  - If you are using Security Assertion Markup Language (SAML) for single sign-on (SSO), configure SAML. See "Configuring SAML for SSO".

#### **Enabling Logging**

Business Operations Center writes log messages using the Log4j library. See *Oracle Fusion Middleware Configuring Log Files and Filtering Log Messages for Oracle WebLogic Server* for more information on enabling Business Operations Center logging.

#### Configuring Additional Settings in Infranet.properties

Business Operations Center uses the default connection pool settings for your BRM instance. You can customize the connection pool settings or configure logging by adding entries to the application's **Infranet.properties** file.

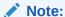

You can update the connection details in the **Infranet.properties** file or in the Business Operations Center wallet. It is recommended to update sensitive information (such as the BRM user password) only by using the Business Operations Center wallet.

To customize the connection pool and logging settings, do the following:

1. Open the Business Operations Center Infranet.properties file in a text editor.

#### Note:

- During installation, the Infranet.properties file is copied to the Oracle\_home/setup directory, and this path will be added to the INFRANET\_PROPERTIES\_FILE\_LOCATION property in the Domain\_home/lib/bocws-config.properties file. You can update the Infranet.properties file in this location.
- Starting with Business Operations Center 12.0 Patch Set 3, the Infranet.properties file is copied to the *Domain\_home* directory, and this path will be added to the
  - **INFRANET\_PROPERTIES\_FILE\_LOCATION** property in the *Domain\_home/lib/bocws-config.properties* file.
- 2. Edit the connection pool entries in Table 6-1.

**Table 6-1 Configurable Connection Pool Properties** 

| Parameter                       | Description                                                      |
|---------------------------------|------------------------------------------------------------------|
| infranet.connectionpool.maxsize | The maximum number of connections the connection pool maintains. |

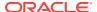

Table 6-1 (Cont.) Configurable Connection Pool Properties

| Parameter                            | Description                                                                                                    |
|--------------------------------------|----------------------------------------------------------------------------------------------------|
| infranet.connectionpool.minsize      | The minimum number of connections the connection pool maintains.                                                                                                    |
|                                      | <b>Note:</b> When you first start the connection pool, it may have fewer connections than the <i>minsize</i> value. When the <i>minsize</i> number of connections is reached, the number of connections will not fall below this count. |
| infranet.connectionpool.timeout      | The time in milliseconds that a connection request will wait in the pending request queue for a free connection before it times out. If a pending request doesn't receive a connection during this time, an exception is thrown.        |
| infranet.connectionpool.maxidletim e | The time <i>in milliseconds</i> that an idle (unused) connection remains in the connection pool before it is removed.                                                                                                    |
|                                      | Important: If the value is set too low, connections might be removed and restored too frequently. This can degrade system performance.                                                                                                  |

3. Configure the logging entries in Table 6-2.

Table 6-2 Optional Entries in Infrant.properties

| Entry                        | Description                                                                                                    |
|------------------------------|----------------------------------------------------------------------------------------------------|
| Infranet.log.file            | The file path. The default is <b>javapcm.log</b> .                                                                                                    |
| Infranet.log.logallebuf      | Boolean. If <b>true</b> , forces all <b>EbufException</b> exceptions to be logged automatically.                                                                                       |
| Infranet.log.level           | Specifies how much information the application should log:  • 0: no logging  • 1: log ERROR messages  • 2: log ERROR and WARNING messages  • 3: log ERROR, WARNING, and DEBUG messages |
| Infranet.pcp.debug.enabled   | true or false                                                                                                    |
| Infranet.pcp.debug.flags     | 0: to log nothing 1: to log errors 0x1fff: to log all messages                                                                                                    |
| Infranet.log.opcodes.enabled | Boolean. If <b>true</b> , enables a log that records the input and output flist for every opcode called by all client applications that support this feature.                          |
| Infranet.log.opcodes.file    | The file path.                                                                                                    |

4. Save and close the file.

## Configuring Internet Explorer for Business Operations Center

Internet Explorer browser users must change the default cache configuration for Business Operations Center to properly refresh Business Operations Center data.

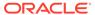

To configure Internet Explorer to refresh Business Operations Center data on each page visit in Internet Explorer, do the following on each client where Internet Explorer is installed:

- Open Internet Explorer.
- 2. Click the gear options menu.
- 3. Click Internet Options.

The Internet Options window opens.

4. In the General tab, under Browsing History, click Settings.

The Website Data Settings window opens.

- 5. In the **Temporary Internet Files** tab, select **Every time I visit the webpage**.
- 6. Click OK.

The Website Data Settings window closes.

7. Click **OK** to close the **Internet Options** window.

# Creating the Business Operations Center WebLogic Server Data Source

Configure a JDBC data source in the Business Operations Center WebLogic Server domain. The deployed Business Operations Center application uses this data source to connect to the database schema created by the installer.

By default, Business Operations Center uses a value of **bocdb** for the WebLogic Server data source. If you did not specify a custom name for your Business Operations Center database when launching the installer, create a data source named **bocdb** using the WebLogic Server Administration Console. See "Configuring JDBC Data Sources" in *Oracle Fusion Middleware Configuring and Managing JDBC Data Sources for Oracle WebLogic Server* for information on creating the required data source for Business Operations Center.

If you specified a custom name for your Business Operations Center database schema during installation, create the WebLogic Server data source using this name. Additionally, you must edit the **quartz.properties** file with your data source's name.

To edit the **quartz.properties** file data source name:

- Open the Domain\_home/lib/quartz.properties file where Domain\_home is the WebLogic Server domain home directory of the domain in which Business Operations Center is deployed.
- 2. In the **DS\_NAME** parameter, change the value to your custom data source name.
- 3. Save the file.
- Restart the domain.

### Configuring the SSL-Enabled Business Operations Center Data Source

You can configure a Secure Sockets Layer (SSL)-enabled JDBC data source in the Business Operations Center WebLogic Server domain for secured communications.

To configure the SSL-enabled Business Operations Center data source in WebLogic Server:

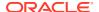

- 1. Create a truststore and then add the root certificate (which you created while configuring SSL for the Oracle database) as a trusted certificate to the truststore.
- 2. Log in to WebLogic Server Administration Console.
- 3. In the **Domain Structure** panel, click **Services** and **Data Sources**.

The available data sources are displayed.

- Select the Business Operations Center WebLogic Server Data Source for which you want to enable SSL. The default data source is **bocdb**.
- 5. In the **Configuration** tab, select **Connection Pool**.
- 6. Modify the connection URL:

```
jdbc:oracle:thin:@(DESCRIPTION=(ADDRESS=(PROTOCOL=TCPS) (HOST = hostname)
(PORT = ssl-port))(CONNECT DATA=(SERVICE NAME=SID)))
```

#### Where:

- hostname is the name of the machine on which the Oracle database is installed.
- ssl-port is the SSL-enabled port used for connecting to the Oracle database.
- SID is the unique name of the Oracle database.
- **7.** Add the following properties:

If you require client authentication (two way authentication):

```
javax.net.ssl.keyStore=keystore location
javax.net.ssl.keyStoreType=JKS
javax.net.ssl.keyStorePassword=keystore password
javax.net.ssl.trustStoreType=truststore location
javax.net.ssl.trustStoreType=JKS
javax.net.ssl.trustStorePassword=truststore password
```

#### where:

- keystore location is the path to the client-side KeyStore file generated from the exported public certificate using the keytool utility.
- krystore password is the password of the KeyStore.
- truststore location is the path to the directory in which the truststore created in step 1 is stored.
- *truststore password* is the password of the truststore.

If you do not require client authentication:

```
javax.net.ssl.trustStoreType=truststore location
javax.net.ssl.trustStoreType=JKS
javax.net.ssl.trustStorePassword=truststore password
```

8. Restart the WebLogic Server domain.

Your data source is now configured to use SSL.

9. Test and verify the connection.

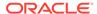

See the discussion about SSL-enable a data source in *Oracle Fusion Middleware Administrator's Guide* for detailed information.

## Importing the Business Operations Center Security Policies into OPSS

Business Operations Center includes the **system-jazn-data.xml** file, which contains default OPSS policies, resource-types, resource, and actions. You must import this file into your OPSS Administration Server to set up the initial Business Operations Center OPSS configuration. Complete this procedure once for each OPSS Administration Server.

The **system-jazn-data.xml** file is located in the *Domain\_homellibloes\_config* directory, where *Domain\_home* is the WebLogic domain home directory location of the OPSS JRF-enabled domain in which Business Operations Center is deployed.

To import the **system-jazn-data.xml** file into your OPSS Administration Server:

- Open a secure shell or terminal session on the server where you installed Business Operations Center.
- 2. Change to the *Domain\_homellibloes\_config* directory.
- 3. Open the **jps-config.xml** file and modify the following parameters:
  - **sourceContext**. Specify the location of the **system-jazn-data.xml** file, which contains the policies to be migrated to the database. The **system-jazn-data.xml** file is in the same location as the **jps-config.xml** file.

• **destinationContext**. Enter the credentials for Oracle Platform Security Services (OPSS) schema.

### Note:

Add the last five **property name** entries (shown in bold) if you enabled one-way or two-way SSL authentication in Business Operations Center.

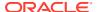

jpsContext. Specify the source context and the destination context.

- 4. Save the file.
- 5. Run the **migrateSecurityStore** utility to import the Business Operations Center policy into your OPSS Administration Server.

See *Oracle Fusion Middleware Administrator's Guide* for detailed information on how to import files into your OPSS Administration Server.

## Configuring SAML for SSO

You can use SAML 2.0 for enabling single sign-on (SSO) in Business Operations Center. SSO allows users to log in to applications using a single user name and password combination.

You can configure SAML authentication in a Business Operations Center domain using an Oracle Access Manager service provider or an Oracle Identity Cloud Service (IDCS) service provider.

To configure SAML for SSO:

- 1. Create a SAML2 assertion provider. See "Creating a SAML2 Assertion Provider".
- Create a SAML2 authenticator. See "Creating a SAML2 Authenticator".
- 3. Configure the SAML2 general information. See "Configuring SAML2 General Information".
- 4. Configure your SAML2 service provider. See "Configuring the SAML2 Service Provider".
- 5. Create a SAML2 application in IDCS or Oracle Access Management.
- 6. Update your deployment plan to define the cookie name and path. See "Updating the Deployment Plans for Business Operations Center".

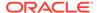

7. (IDCS only) In your *Domain\_homellib/bocws-config.properties* file, set the LOGOUT\_URL parameter:

LOGOUT\_URL=https://hostname:port/sso/v1/user/logout

where hostname:port is the hostname and port for the IDCS logout URL.

### Creating a SAML2 Assertion Provider

To create a SAML2 assertion provider:

- 1. Log in to WebLogic Server Administration Console.
- 2. In the Domain Structure section, click the Security Realms link.

The Summary of Security Realms page appears.

3. Click the myrealm link.

The Settings for myrealm page appears.

4. Click the **Providers** tab, the **Authentication** subtab, and then **New**.

The Create a New Authentication Provider page appears.

- 5. In the Name field, enter samlBOCAsserter.
- 6. From the Type list, select SAML2IdentityAsserter.
- 7. Click OK.
- 8. Restart WebLogic Server.
- 9. In the **Authentication** subtab, click the **samIBOCAsserter** link.

The Settings for samIBOCAsserter page appears.

- 10. Click the Management tab.
- 11. Click New and then click New Web Single Sign-On Identity Provider Partner.

The Create a SAML 2.0 Web Single Sign-On Identity Provider Partner page appears.

- 12. In the Name field, enter WebSSO-IdP-Partner.
- **13.** In the **Path** field, enter the path to the XML file that contains the identity provider's metadata, such as **metadata.xml**.
- **14.** Click **OK**.
- **15.** In the Settings for samlBOCAsserter page, click the **Management** tab and then click the **WebSSO-IdP-Partner** link.
- In the General tab, select the Enabled, Virtual User, and Process Attributes check boxes.
- 17. In the Redirect URIs field, enter lopsdashboard/\*.
- 18. Click Save.

## Creating a SAML2 Authenticator

To create a SAML2 authenticator:

1. Log in to WebLogic Server Administration Console.

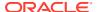

2. In the Domain Structure section, click the Security Realms link.

The Summary of Security Realms page appears.

3. Click the **myrealm** link.

The Settings for myrealm page appears.

4. Click the **Providers** tab, the **Authentication** subtab, and then **New**.

The Create a New Authentication Provider page appears.

- 5. In the Name field, enter sam/BOCAuthenticator.
- **6.** From the **Type** list, select **SAMLAuthenticator**.
- 7. Click OK.
- 8. In the Authentication Providers table, click the **samlBOCAuthenticator** link and change the **Control Flag** to **SUFFICIENT**.
- 9. Click Save.
- 10. In the Authentication Providers table, click the **DefaultAuthenticator** link and change the **Control Flag** to **SUFFICIENT**.
- 11. Click Save.
- **12.** In the Authentication Providers table, click **Reorder**.

The Reorder Authentication Providers page appears.

- **13.** Reorder the providers in the following order:
  - samIBOCAuthenticator
  - samlBOCAsserter
  - DefaultAuthenticator
  - DefaultIdentityAsserter
- 14. Click OK.

## Configuring SAML2 General Information

To configure SAML 2.0 general information:

- 1. Log in to WebLogic Server Administration Console.
- 2. In the **Domain Structure** section, expand **Environment** and then click **Servers**.

The Summary of Servers page appears.

3. In the Servers table, click the AdminServer link.

The Settings for AdminServer page appears.

- Select the Configuration tab, the Federation Services subtab, and then the SAML 2.0 General subtab.
- In the Published Site URL field, enter http://BusinessOperationsCenter\_hostname:port/sam/2.

where:

- BusinessOperationsCenter\_hostname is the Business Operations Center application host.
- port is the port on which Business Operations Center is listening on.

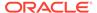

- 6. In the Entity ID field, enter samIBOCAsserter.
- 7. Click Save.

## Configuring the SAML2 Service Provider

To configure the SAML2 service provider:

- 1. Log in to WebLogic Server Administration Console.
- 2. In the Domain Structure section, expand Environment and then click Servers.
  - The Summary of Servers page appears.
- 3. In the Servers table, click the **AdminServer** link.
  - The Settings for AdminServer page appears.
- Select the Configuration tab, the Federation Services subtab, and then the SAML 2.0 Service Provider subtab.
- 5. Select the **Enabled** check box.
- 6. From the **Preferred Binding** list, select **POST**.
- In the Default URL field, enter http://lBusinessOperationsCenter\_hostname:port/ opsdashboard.

#### where:

- BusinessOperationsCenter\_hostname is the Business Operations Center application host.
- port is the port on which Business Operations Center is listening on.
- 8. Restart WebLogic Server.

### Updating the Deployment Plans for Business Operations Center

To update the deployment plans for Business Operations Center:

 Merge the following contents with your existing Business Operations Center service deployment plan:

```
<?xml version='1.0' encoding='UTF-8'?>
<deployment-plan xmlns="http://xmlns.oracle.com/weblogic/deployment-</pre>
plan" xmlns:xsi="http://www.w3.org/2001/XMLSchema-instance"
xsi:schemaLocation="http://xmlns.oracle.com/weblogic/deployment-
plan http://xmlns.oracle.com/weblogic/deployment-plan/1.0/
deployment-plan.xsd" global-variables="false">
   <application-name>BusinessOperationCenter Service</application-</pre>
name>
   <variable-definition>
      <variable>
         <name>cookie-name</name>
         <value>JSESSIONID</value>
      </variable>
   </variable-definition>
   <module-override>
      <module-name>BOCServices.ear</module-name>
      <module-type>ear</module-type>
      <module-descriptor external="true">
```

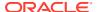

```
<root-element>weblogic-web-app</root-element>
         <uri>WEB-INF/weblogic.xml</uri>
         <variable-assignment>
            <name>cookie-name</name>
            <xpath>/weblogic-web-app/session-descriptor/cookie-name/
xpath>
            <operation>replace</operation>
         </variable-assignment>
      </module-descriptor>
   </module-override>
   <module-override>
      <module-name>boc-service.war</module-name>
      <module-type>ear</module-type>
      <module-descriptor external="true">
         <root-element>weblogic-web-app</root-element>
         <uri>WEB-INF/weblogic.xml</uri>
         <variable-assignment>
            <name>cookie-name</name>
            <xpath>/weblogic-web-app/session-descriptor/cookie-name/
xpath>
            <operation>replace</operation>
         </variable-assignment>
      </module-descriptor>
   </module-override>
</deployment-plan>
```

2. Merge the following contents with your existing Business Operations Center deployment plan:

```
<?xml version='1.0' encoding='UTF-8'?>
<deployment-plan xmlns="http://xmlns.oracle.com/webloqic/deployment-plan"</pre>
xmlns:xsi="http://www.w3.org/2001/XMLSchema-instance"
xsi:schemaLocation="http://xmlns.oracle.com/weblogic/deployment-plan
http://xmlns.oracle.com/webloqic/deployment-plan/1.0/deployment-plan.xsd"
global-variables="false">
   <application-name>BusinessOperationCenter UI</application-name>
   <variable-definition>
      <variable>
         <name>cookie-name</name>
         <value>JSESSIONID</value>
      </wariable>
   </variable-definition>
   <module-override>
      <module-name>boc-ui.war</module-name>
      <module-type>war</module-type>
      <module-descriptor external="true">
         <root-element>weblogic-web-app</root-element>
         <uri>WEB-INF/weblogic.xml</uri>
         <variable-assignment>
            <name>cookie-name</name>
            <xpath>/weblogic-web-app/session-descriptor/cookie-name/
xpath>
            <operation>replace</operation>
         </variable-assignment>
      </module-descriptor>
```

</module-override>
</deployment-plan>

- 3. Log in to the Oracle WebLogic Server Administration Console.
- 4. In the **Domain Structure** section, click **Deployments**.
- 5. In the **Configuration** tab, select the **BusinessOperationsCenter\_Service** check box and then click **Update**.

The Update Application Assistant screen appears.

- 6. In Deployment plan path, click **Change Path** and enter the path to your Business Operations Center service deployment file.
- 7. Click Finish.
- **8.** In the Deployments table, select the **BusinessOperationsCenter\_UI** check box and then click **Update**.

The Update Application Assistant screen appears.

- 9. In Deployment plan path, click **Change Path** and enter the path to your Business Operations Center UI deployment file.
- 10. Click Finish.

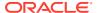

7

# **Upgrading Business Operations Center**

Learn how to upgrade your Oracle Communications Business Operations Center system to the latest patch set release.

Topics in this document:

- · About Upgrading Business Operations Center
- Downloading Business Operations Center
- Upgrading Business Operations Center to the Latest Patch Set Release
- Upgrading Your Business Operations Center Database Schema Manually

For a list of supported upgrade paths, see "Supported Business Operations Center Upgrades" in *BRM Compatibility Matrix*.

## **About Upgrading Business Operations Center**

The Business Operations Center installer allows you to do a full installation of the software or to do an upgrade of the software. The installer determines which one to perform based on the *Oracle\_home* directory specified during the installation process. If you specify an empty *Oracle\_home* directory, the installer automatically performs a full installation. If you specify an existing *Oracle\_home* directory, the installer automatically performs an upgrade.

During the upgrade process, the Business Operations Center installer does the following:

- Replaces the existing Business Operations Center application WAR file that is deployed in your WebLogic application server with the latest version.
- Copies your existing Infranet.properties file and Oracle wallet to the Domain\_home directory.
- Adds new entries to your Business Operations Center configuration files, such as bocuiconfig.properties and bocws-config.properties, retaining any custom values that were in the files.
- Updates your Business Operations Center wallet, retaining any custom values that were in it.
- Upgrades your Business Operations Center database schema to the latest patch set release.

The Business Operations Center installer can automatically upgrade the database schema for you, or you can choose to upgrade the database schema manually at a later time. See "Upgrading Your Business Operations Center Database Schema Manually".

## **Downloading Business Operations Center**

You can download Business Operations Center from the following locations:

For Release 12.0: From the Oracle software delivery website (https://edelivery.oracle.com)

For a 12.0 Patch Set: From the Oracle support website (https://support.oracle.com)

Search for and download the **Oracle Communications Billing and Revenue Management 12.0.0.***x***.0** software, where *x* is **0** for the 12.0 release, **1** for Patch Set 1, **2** for Patch Set 2, and so on. The package includes the **BusinessOperationsCenter\_generic.jar** installer.

# Upgrading Business Operations Center to the Latest Patch Set Release

Before you upgrade Business Operations Center, ensure that you have upgraded Oracle WebLogic Server and Oracle Database Server to the latest supported versions. For the list of supported versions, see "Business Operations Center Software Compatibility" in *BRM Compatibility Matrix*.

To upgrade to the latest Business Operations Center 12.0 Patch Set release:

- Make a backup of your existing Business Operations Center installation. If the upgrade process fails, it does not roll back any changes that it made.
- Verify that your Java Development Kit (JDK) is installed correctly. Also, set your JAVA\_HOME environment variable and add the Java\_home/bin directory in your path.
- 3. Copy the required third-party libraries to the *Domain\_homellib* directory, where *Domain\_home* is the WebLogic Server domain home directory of the domain in which Business Operations Center is deployed.
  - See "Business Operations Center Software Compatibility" in *BRM Compatibility Matrix* for information about the required third-party libraries.
- Start the Oracle WebLogic Server basic domain administration server or the managed server on which Business Operations Center is deployed.
- 5. Run the following command, which launches the Business Operations Center installer:

```
Java_home/bin/java -jar -invPtrLoc OracleInventoryPath
BusinessOperationsCenter generic.jar
```

#### where:

- Java\_home is the directory in which you installed the latest compatible Java version. See "Business Operations Center Software Compatibility" in BRM Compatibility Matrix.
- OracleInventoryPath is the path to your existing Oracle Inventory location.
- 6. In the Welcome screen, click Next.
- 7. In the Installation Location screen, enter or browse to the location of your *existing* Oracle Home directory for Business Operations Center and then click **Next**.

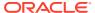

#### Caution:

If you enter a new Oracle Home directory, the installer does a full installation of Business Operations Center.

- 8. In the Features Set Selection screen, select Business Operation Center Components and then click Next.
- 9. In the Prerequisite Libraries Location screen, enter the full path or browse to the directory in which the ojdbc8.jar file is stored and then click Next.
- 10. In the WebLogic Server Details screen, enter the details listed in Table 7-1 for the WebLogic Server domain in which Business Operations Center is deployed and then click Next.

Table 7-1 WebLogic Server Details

| Field             | Description                                                                                                 |
|-------------------|----------------------------------------------------------------------------------------------------|
| Host Name         | The IP address or the host name of the machine on which the WebLogic Server domain is configured.           |
| Port Number       | The port number assigned to the WebLogic Server domain administration server.                               |
| User Name         | The WebLogic Server domain administrator user name.                                                         |
| Password          | The password for the WebLogic Server domain administrator user.                                             |
| WebLogic Home     | The path of the directory in which the WebLogic Server software is installed.                               |
| Use SSL?          | Whether to use SSL (deselect for test installations).                                                       |
| KeyStore Type     | The type of TrustStore and KeyStore file that is used for the SSL connection: <b>JKS</b> or <b>PKCS12</b> . |
| Keystore Location | The directory in which your KeyStore file is located. This file is used for authentication through SSL.     |
| Keystore Password | The password required to access the certificates from the KeyStore.                                         |

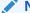

#### Note:

The Business Operations Center installer will not proceed until it verifies that the information you entered is valid. The domain must be in a **RUNNING** state.

11. In the Database User Details screen, enter the details listed in Table 7-2 and then click Next.

Table 7-2 Database User Details

| Field     | Description                                                                            |
|-----------|----------------------------------------------------------------------------------------|
| Host Name | The IP address or the host name of the machine on which the BRM database is installed. |

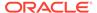

| Table 7-2 (Cont.) Database User Details | Table 7-2 | (Cont.) | Database | User | <b>Details</b> |
|-----------------------------------------|-----------|---------|----------|------|----------------|
|-----------------------------------------|-----------|---------|----------|------|----------------|

| Field               | Description                                                                                                    |  |  |
|---------------------|----------------------------------------------------------------------------------------------------|--|--|
| Port Number         | The port number assigned to the BRM database. For example: <b>1521</b> .                                                                                                    |  |  |
| Service Name        | The database service name. For example: orcl.                                                                                                    |  |  |
| User Name           | The name of the Business Operations Center database user. For example: <b>boc</b> .                                                                                                    |  |  |
| Password            | The Business Operations Center user's password.                                                                                                    |  |  |
| SSL Enabled         | Select the type of connection required to connect to the database:  Yes-One Way: One-way SSL authentication is required.  Yes-Two Way: Two-way SSL authentication is required.  No: SSL authentication is not required. |  |  |
| Store Type          | Select the type of TrustStore and KeyStore file that is used for the SSL connection: <b>SSO</b> or <b>PKCS12</b> .                                                                                                    |  |  |
| Truststore Location | Enter or browse to the directory in which your TrustStore file is located. This file is used for authentication through SSL.                                                                                            |  |  |
| Truststore Password | Enter the password required to access the certificates from the TrustStore.                                                                                                    |  |  |
| Keystore Location   | Enter or browse to the directory in which your KeyStore file is located. This file is used for authentication through SSL.                                                                                              |  |  |
| Keystore Password   | Enter the password required to access the certificates from the KeyStore.                                                                                                    |  |  |

- 12. In the BOC Schema Upgrade screen, do one of the following and then click Next.
  - Unselect the Skip Schema Upgrade checkbox: The Business Operations
    Center installer upgrades the database schema for you. This is the default.
  - Select the Skip Schema Upgrade checkbox: The Business Operations
    Center installer copies the database schema upgrade scripts to the
    Oracle\_homelscripts/upgrade directory so you can upgrade the schema
    later. See "Upgrading Your Business Operations Center Database Schema
    Manually".
- **13.** In the Installation Summary screen, confirm your installation selections and then click **Install**.
- 14. The Installation Progress screen appears. When installation completes, click **Next**.

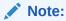

After the installation begins, if you click **Stop installation**, the installation process stops, but the files that are already copied are not removed.

**15.** In the Installation Complete screen, click **Finish** to complete the installation.

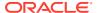

# Upgrading Your Business Operations Center Database Schema Manually

If you chose to skip the automatic upgrade of your Business Operations Center database schema, the installer copied the upgrade scripts and a **README.txt** file that explains how to perform the upgrade to your *Oracle\_homelscripts/upgrade* directory.

To upgrade your Business Operations Center database schema manually, go to the *Oracle\_homelscripts/upgrade* directory and run this command:

Java\_home/bin/java -cp .:OJDBC\_Path/ojdbc8.jar:Oracle\_home/lib/
BOCActions.jar com.oracle.installer.boc.BOCActions upgrade DatabaseHost
DatabasePort ServiceName BOCSchemaUser BOCSchemaPassword Oracle home

#### where:

- Java\_home is the directory in which you installed the latest compatible Java version. See "Business Operations Center Software Compatibility" in BRM Compatibility Matrix.
- OJDBC\_Path is the directory in which you installed the Oracle JDBC driver.
- DatabaseHost is the IP address or the host name of the machine on which the BRM database is installed.
- DatabasePort is the port number assigned to the BRM database.
- ServiceName is the database service name.
- BOCSchemaUser is the Business Operations Center database schema user name.
- BOCSchemaPassword is the password for the Business Operations Center database schema user.

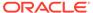

8

# Verifying the Business Operations Center Installation

You can verify that Oracle Communications Billing and Revenue Management (BRM) Business Operations Center is installed by checking the state of all installed components or by logging in to Business Operations Center.

To check the state of all installed components:

- 1. Log in to the Administration Server managing your Business Operations Center Oracle Platform Security Services (OPSS) JRF-enabled domain servers.
- 2. In the **Domain Structure** section, click **Deployments**.

The Summary of Deployments screen appears.

- 3. Ensure that all of the managed servers are running.
- If Business Operations Center is installed successfully, the Business Operations Center deployment appears in **Active** state.

To log in to Business Operations Center:

- 1. Open a browser window.
- 2. Enter the URL provided by the Business Operations Center installer at the end of the installation.
- 3. Click Go.

The Business Operations Center login page appears.

- **4.** Do the following:
  - a. In the **User Name** field, enter the user name of a valid user that exists in your Oracle Unified Directory server.
  - **b.** In the **Password** field, enter the password.

The Business Operations Center home page appears, verifying that Business Operations Center is installed successfully.

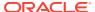